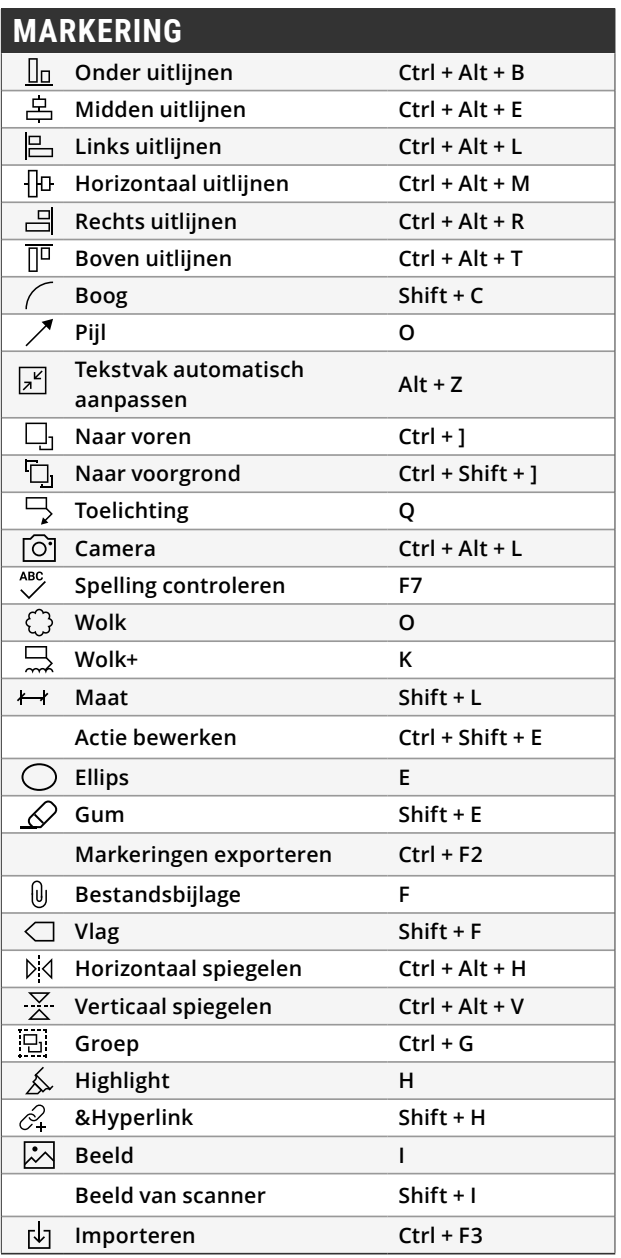

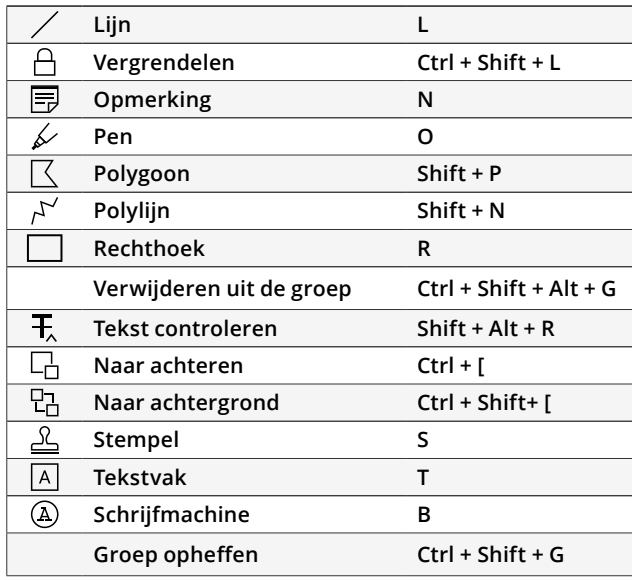

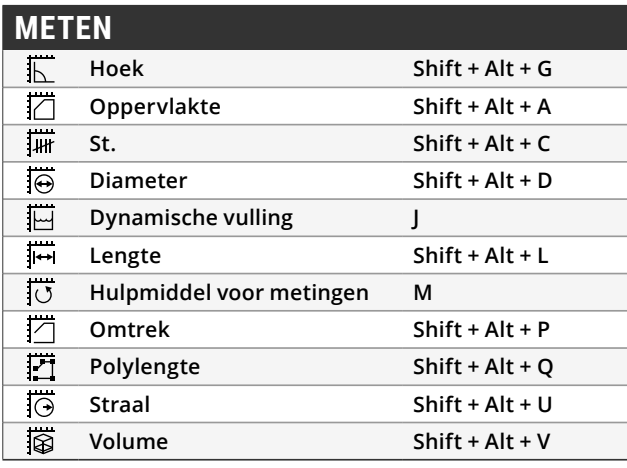

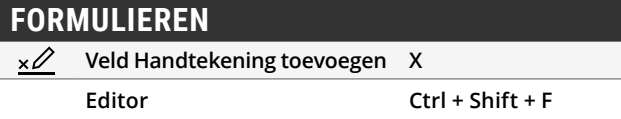

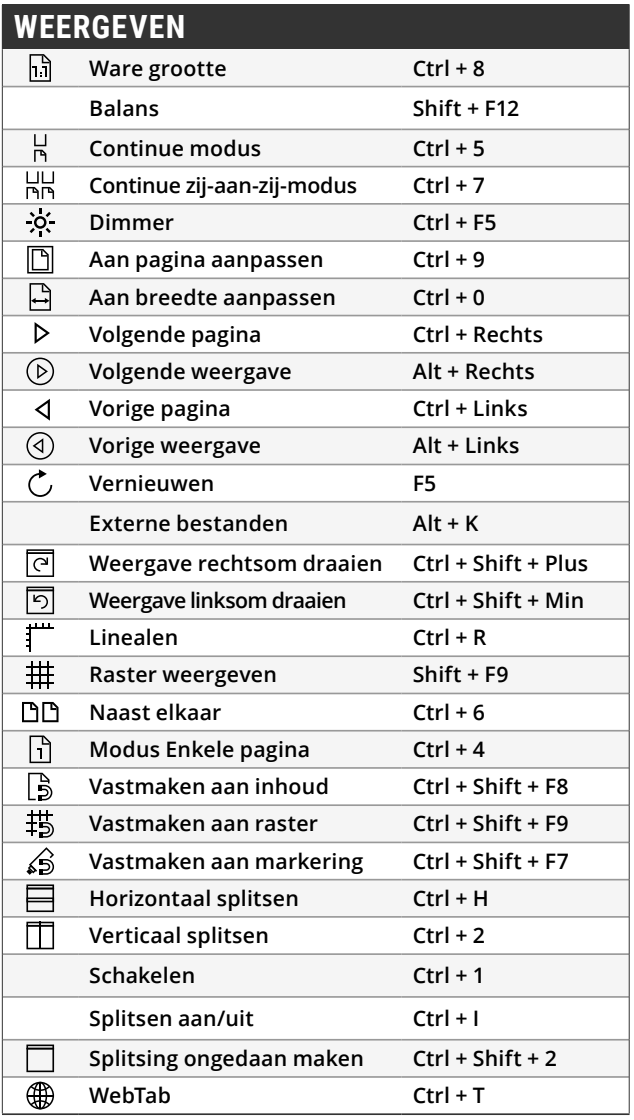

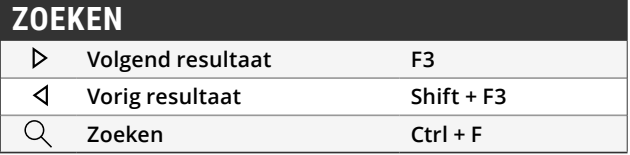

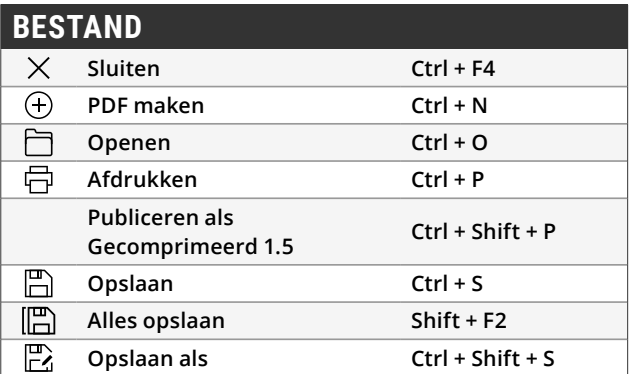

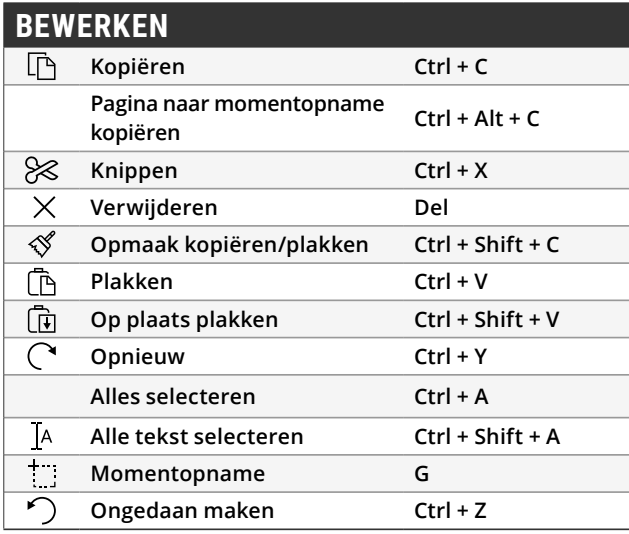

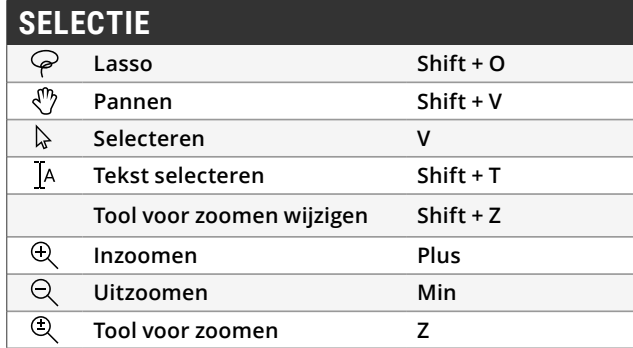

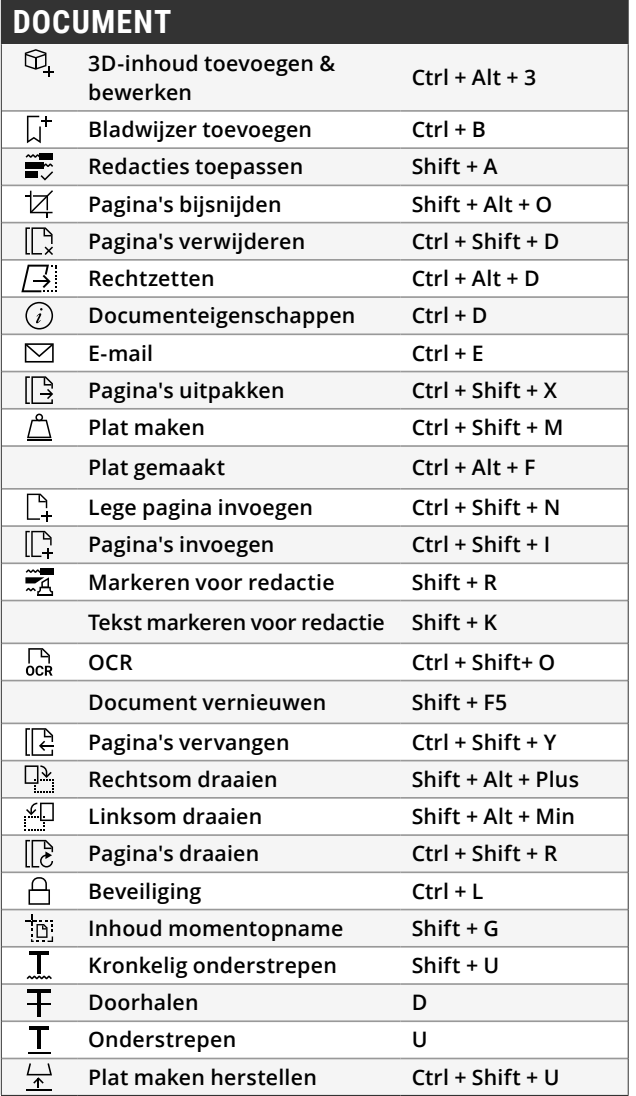

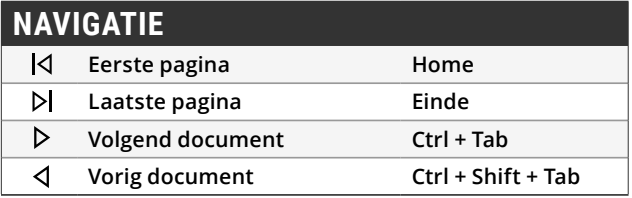

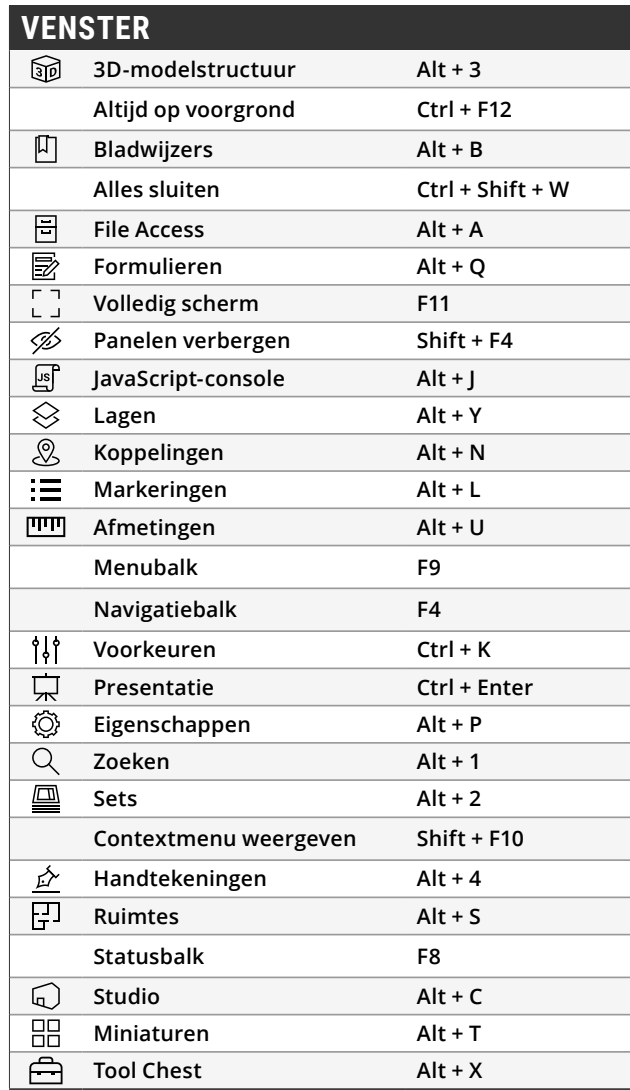

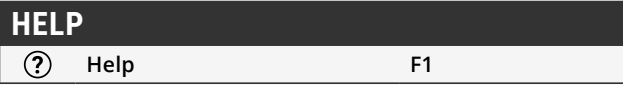

Revu-sneltoetsen kunnen nu worden aangepast! U kunt bestaande Revu-sneltoetsen opnieuw instellen zodat ze overeenkomen met vergelijkbare functies in andere programma's die u gebruikt, of nieuwe sneltoetsen toevoegen om uw eigen persoonlijke lijst met vaak gebruikte commando's te creëren. Tot de nieuwe aanpasbare sneltoetsen behoren tools voor batches en schetsen, het knippen en wissen van inhoud en veel meer.

## **Aangepaste sneltoetsen maken**

Selecteer **Revu** in de Menubalk en klik op Sneltoetsen. In het venster 'Sneltoetsen' selecteert u de tool of het commando waarvoor u een sneltoets wilt maken. Voer vervolgens de toetsencombinatie in het veld 'Sneltoets' in en klik op **Toevoegen**. Klik op **Opnieuw toewijzen** om een sneltoets te gebruiken die al is toegewezen aan een andere tool.

Alle sneltoetsen worden automatisch bijgewerkt in de menu's van Revu wanneer een nieuwe sneltoets wordt toegewezen, zodat u ze makkelijk kunt terugvinden en onthouden.

# **Middelste knop (wiel)**

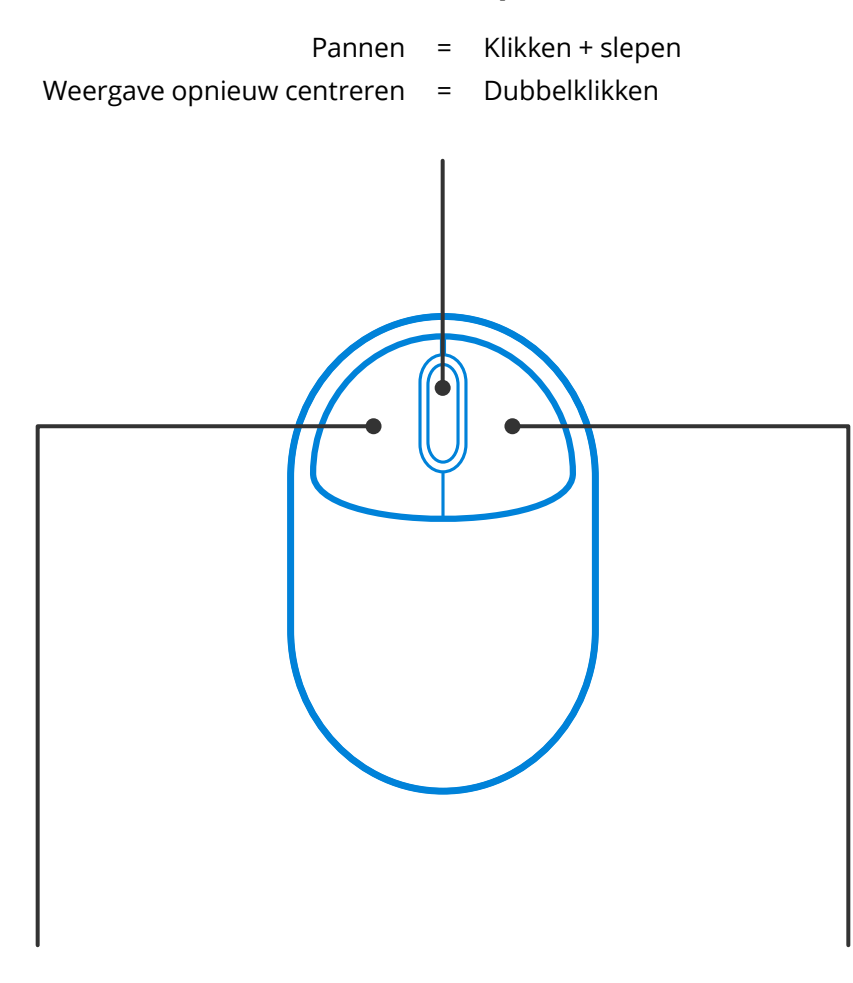

Gereedschap gebruiken = Klikken

- 
- Pannen = Klikken + spatiebalk

Multiselectie = Shift + klikken + slepen

# **Linkerknop Rechterknop**

- Contextmenu = Klikken
	-
- Multiselectie = Klikken + slepen
- -

# **Middelste knop (wiel)**

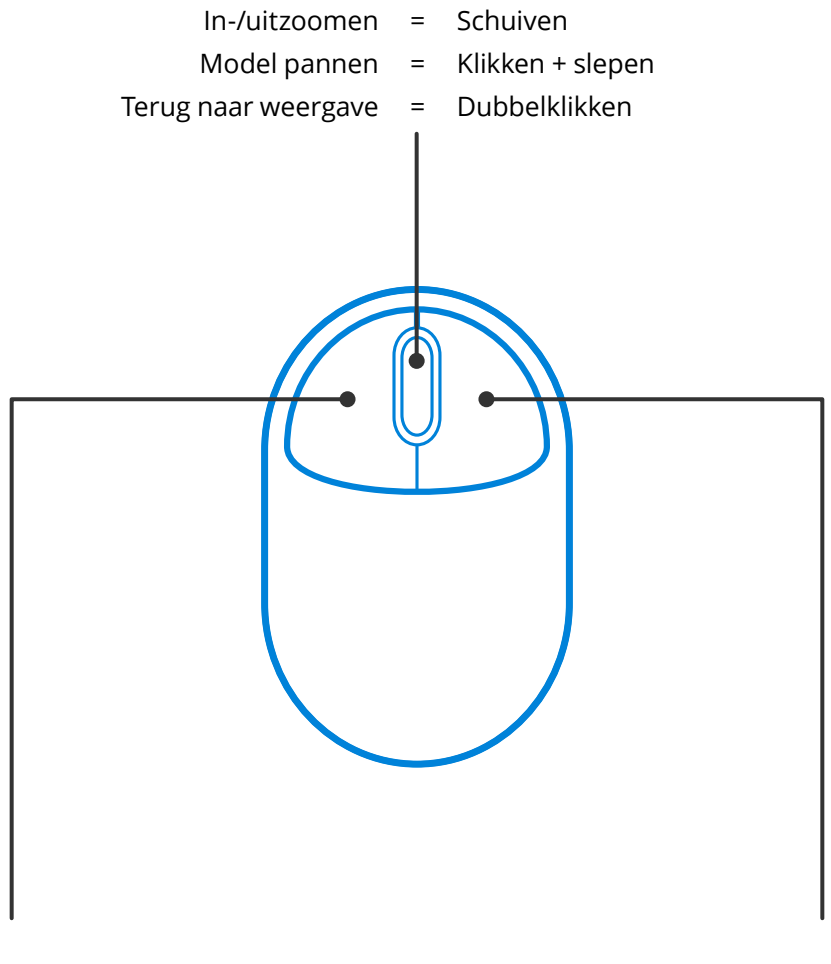

Model draaien = Klikken + slepen Contextmenu = Klikken

## **Linkerknop Rechterknop**

- Multiselectie = Klikken + slepen
	-
	-

De Alt, Shift en Ctrl-toetsen zijn niet alleen voor sneltoetsen. Ze kunnen ook de manier waarop uw muis fungeert in Revu wijzigen, wat u veel tijd kan besparen. Hier volgen enkele voorbeelden:

## **Algemeen**

Houd **Ctrl** ingedrukt om de functie van het muiswiel te wisselen tussen zoomen en pannen.

Houd de **Spatiebalk** ingedrukt om te pannen in het document zonder de markering die u aan het maken of bewerken bent te deselecteren. Laat de **Spatiebalk** los om terug te gaan naar uw markering.

## **Markeringen roteren**

Markeringen worden vastgemaakt in toenemende hoeken van 15 graden wanneer ze worden geroteerd met het controlepunt aan de bovenkant. Houd **Shift** ingedrukt tijdens het roteren van een markering om hem los te maken en rotaties in toenemende hoeken van 1 graad toe te staan.

## **Bijschriften van metingen verplaatsen**

Houd **Shift** ingedrukt terwijl u op het bijschrift van een markering van een **Meting** klikt om het bijschrift los van de markering te verplaatsen.

## **Markeringen kopiëren**

**Ctrl** + **Shift** + **Klik** op een markering om hem te kopiëren en de kopie in een rechte lijn te verplaatsen.

### **Rechte lijnen tekenen**

Houd Shift ingedrukt terwijl u Lijn ∕, Pijl ∕, Polylijn <sub>I</sub>N, Polygoon **Sof Meting ITII** markeringen gebruikt om een rechte horizontale lijn, verticale lijn of een lijn in een hoek van 45 graden te tekenen.

Houd **Shift** ingedrukt terwijl u de **Pen**  $\swarrow$  of **Highlight-tools**  $\&$  gebruikt om horizontale of verticale lijnen te tekenen.

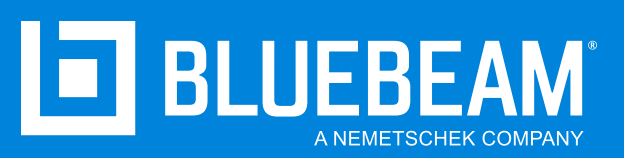

**www.bluebeam.nl**